## **Revit BIM**

How-To Guide

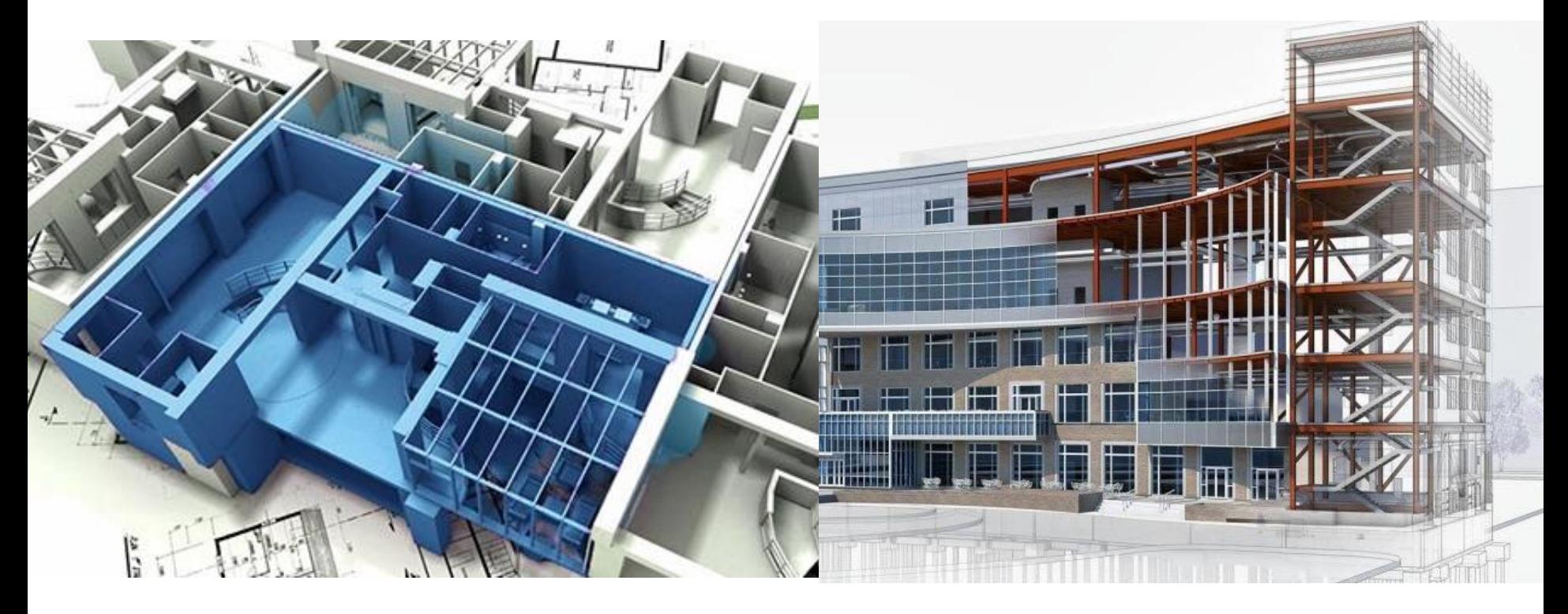

## Εφαρμογές Building Information Modeling (BIM) στη διαχείριση έργων

Δρ. Δήμητρα Χονδρογιάννη

Tμήμα Πολιτικών Μηχανικών, Πανεπιστήμιο Πατρών Πάτρα, 2023

# **Revit Visibility**

## Ζητήματα Ορατότητας στα σχέδια του REVIT

Tα στοιχεία που φαίνονται σε κάτοψη ορίζονται από το **Visibility** στο **Properties** του **Floor plan**

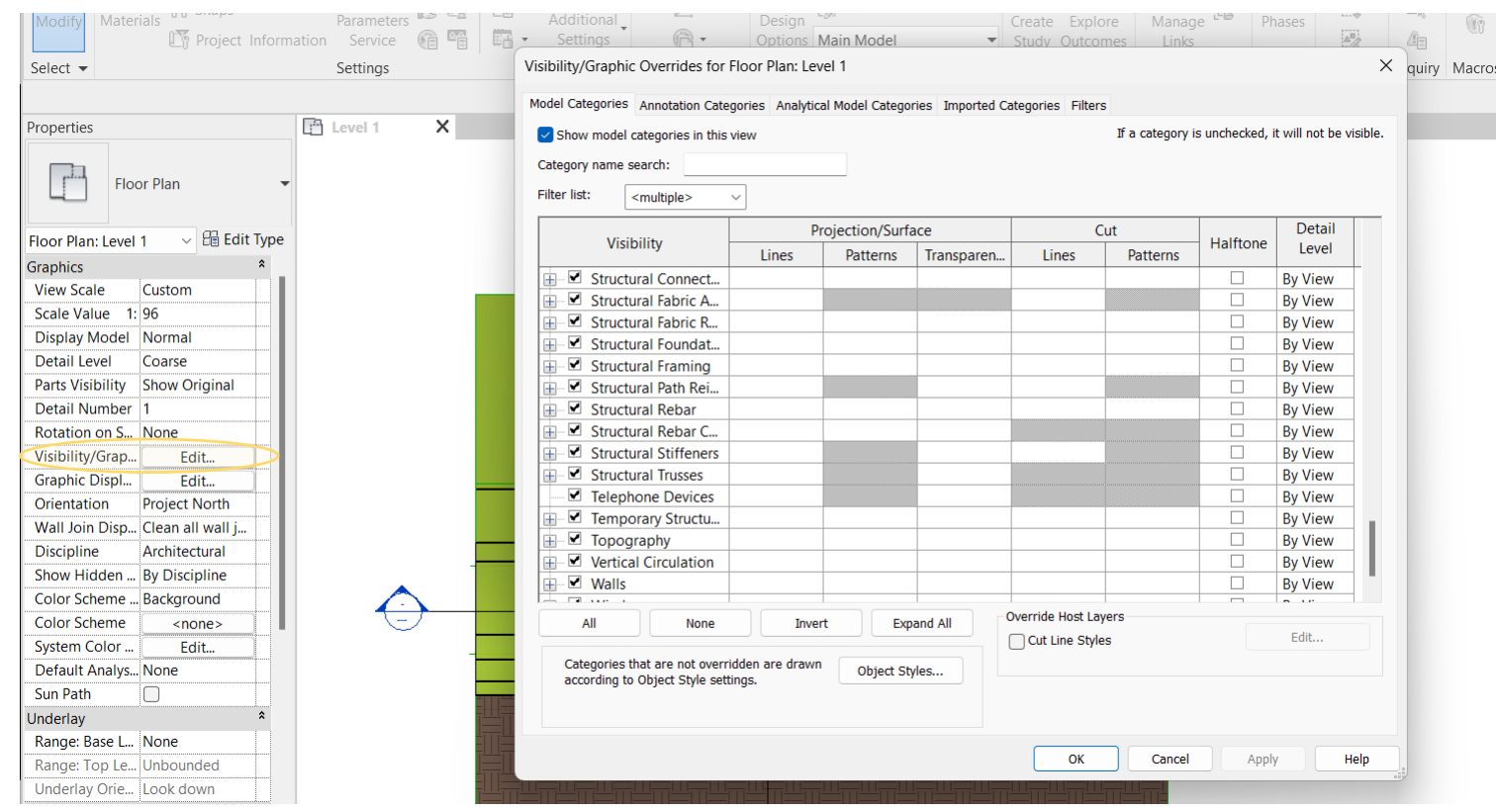

## Ζητήματα Ορατότητας στα σχέδια του REVIT

To View Range βρίσκεται στα Properties του Floor Plan. To View Range είναι ένα "σύνολο οριζόντιων επιπέδων που ελέγχουν την ορατότητα και την εμφάνιση αντικειμένων στη προβολή του σχεδίου".

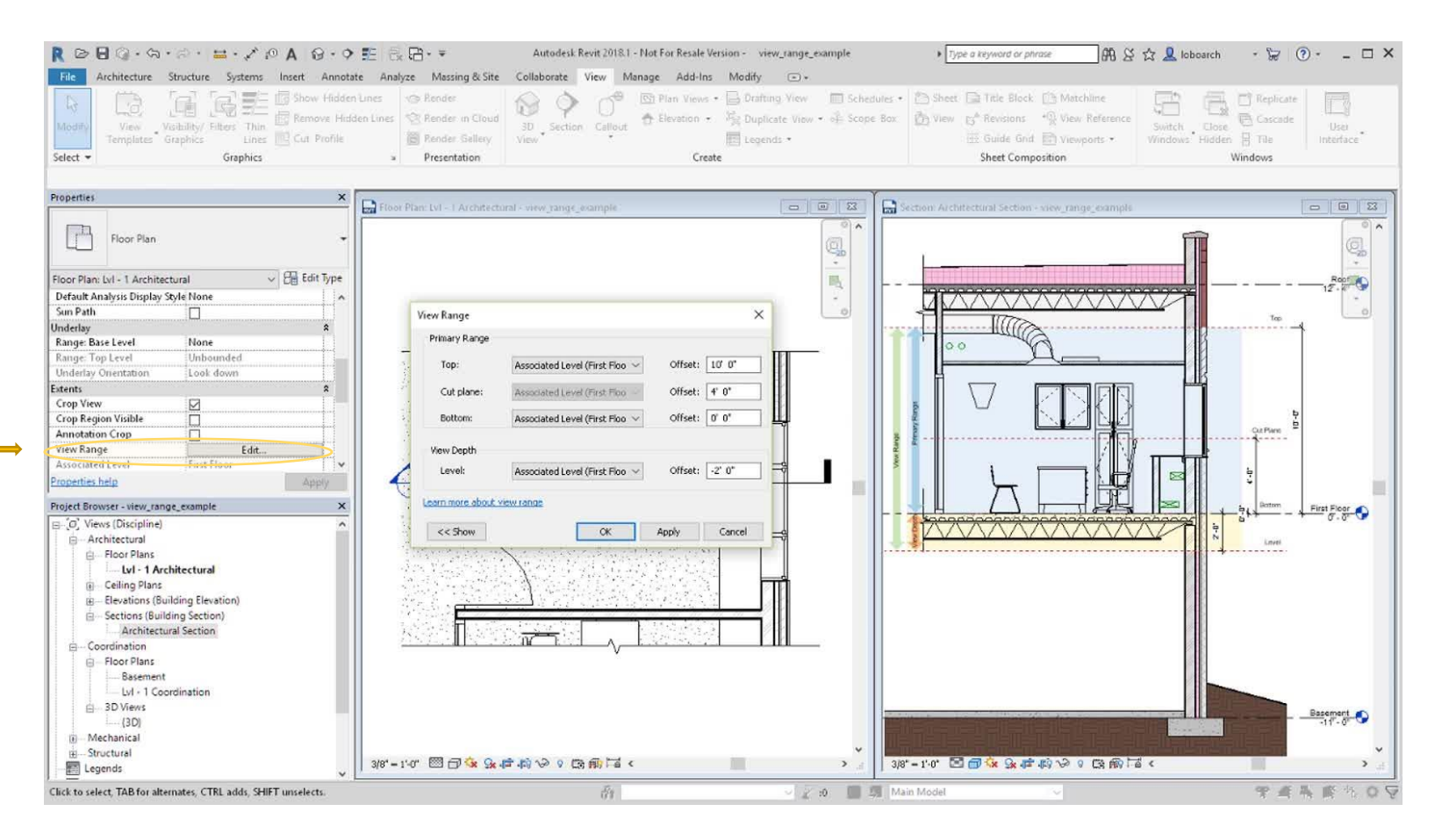

## Ζητήματα Ορατότητας στα σχέδια του REVIT

Αποτελείται από το primary range and the view depth (πρωτεύον εύρος και το βάθος προβολής ). Το primary range ορίζεται από τρία οριζόντια επίπεδα: **top plane, bottom plane, cut plane.**

Το **Top Plane** αντιπροσωπεύει την κορυφή της περιοχής προβολής και το **Bottom Plane** αντιπροσωπεύει το κάτω μέρος της περιοχής προβολής.

Το **Cut Plane** βρίσκεται μεταξύ των δύο και είναι η διαχωριστική γραμμή που καθορίζει τον τρόπο εμφάνισης στοιχείων στην προβολή.

Το **View Depth** πέρα από το κύριο εύρος είναι το βάθος προβολής. Με τη ρύθμιση του βάθους προβολής, μπορείτε να ελέγξετε την ορατότητα των στοιχείων κάτω από το **Bottom Plane** του κύριου εύρους.

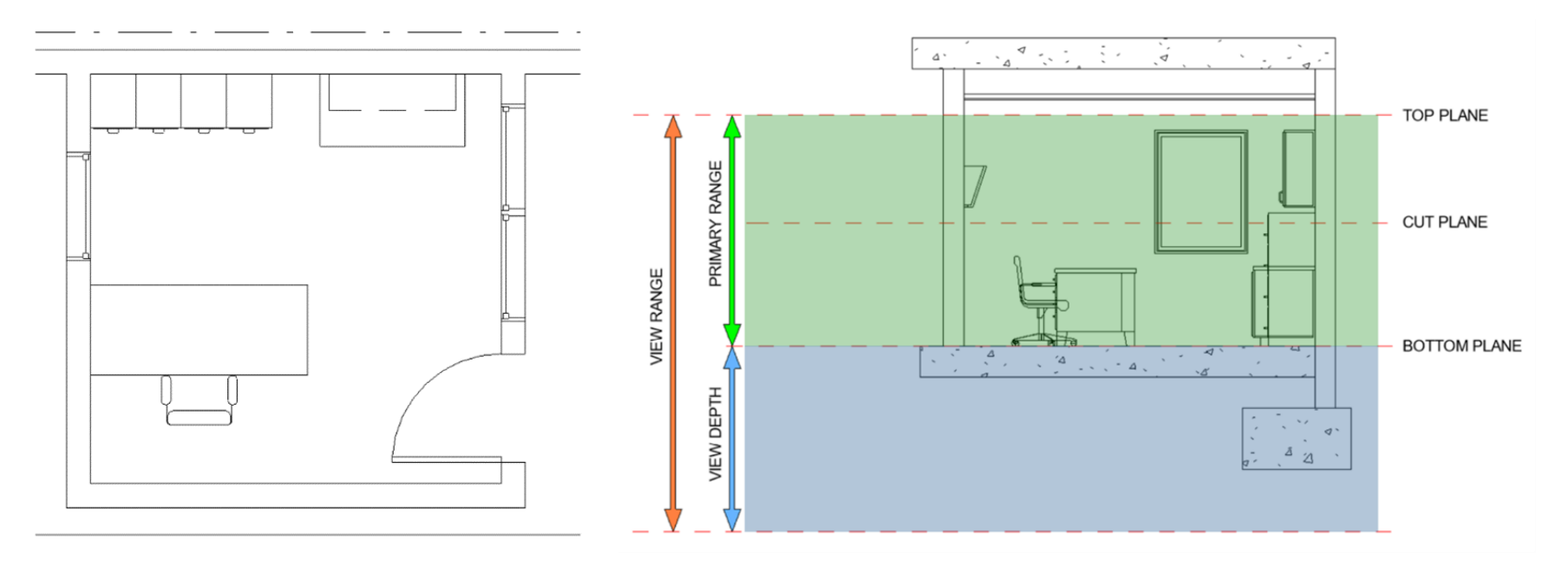

## Ζητήματα Ορατότητας στα σχέδια του REVIT

Γενικά, τα στοιχεία εκτός του View Depth δεν εμφανίζουν. Κάθε στοιχείο που βρίσκεται εντός του View Depth εμφανίζεται χρησιμοποιώντας το πάχος της γραμμής κοπής, το πάχος της γραμμής προβολής ή το Line style <Beyond>.

#### *Manage->Additional Settings->Line Styles*

Στοιχεία κάτω από το **cut plane** θα εμφανίζονται με το πάχος της γραμμής προβολής και τα στοιχεία που τέμνονται με το επίπεδο κοπής θα εμφανίζονται με το πάχος της γραμμής κοπής.

Στοιχεία πάνω από το επίπεδο κοπής δεν εμφανίζονται εκτός εάν οι κατηγορίες τους είναι *window, casework, general models*.

Αυτά τα στοιχεία εμφανίζονται χρησιμοποιώντας το πάχος της γραμμής προβολής όταν βρίσκονται πάνω από το επίπεδο κοπής.

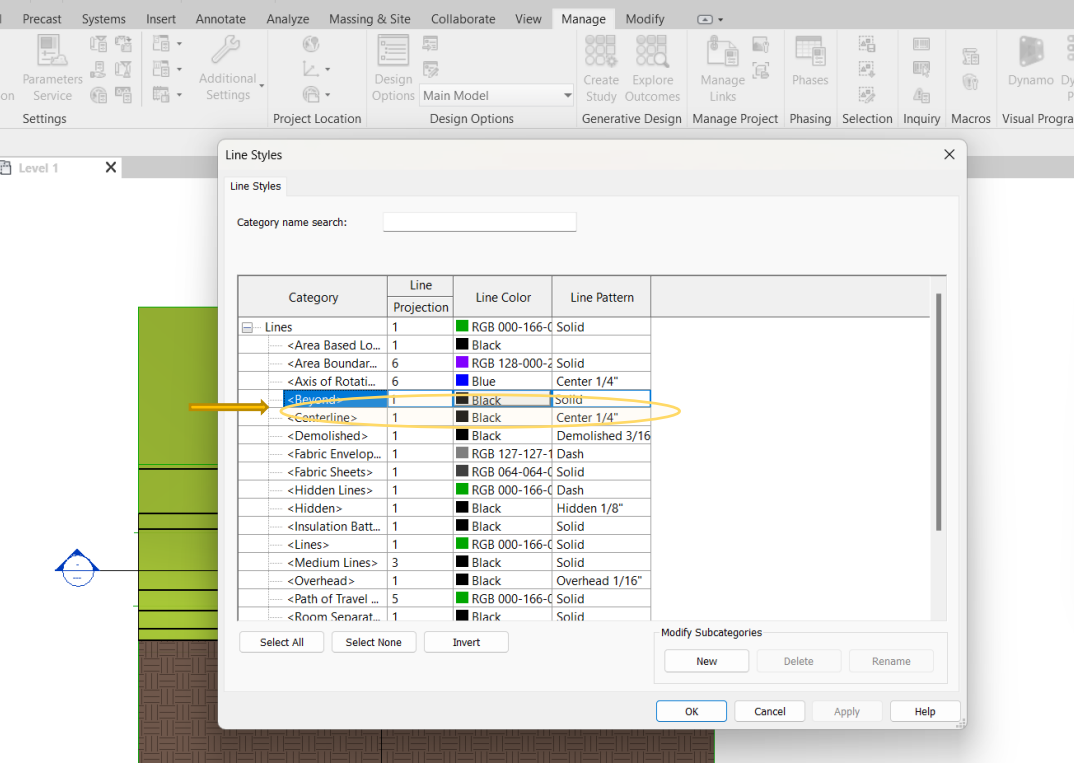

## Ζητήματα Ορατότητας στα σχέδια του REVIT

### **Στοιχεία που διασταυρώνονται με το Cut Plane**

Τα στοιχεία που διασταυρώνονται από το Cut Plane επισημαίνονται με μπλε χρώμα. Στο σχέδιο της κάτοψης φαίνονται:

- Α. Στοιχεία που εμφανίζονται χρησιμοποιώντας το πάχος της γραμμής κοπής. Πρόκειται για τοίχους, πόρτες και παράθυρα.
- Β. Στοιχεία που δεν τέμνονται και εμφανίζονται χρησιμοποιώντας το βάρος της γραμμής προβολής. Πρόκειται για έπιπλα.

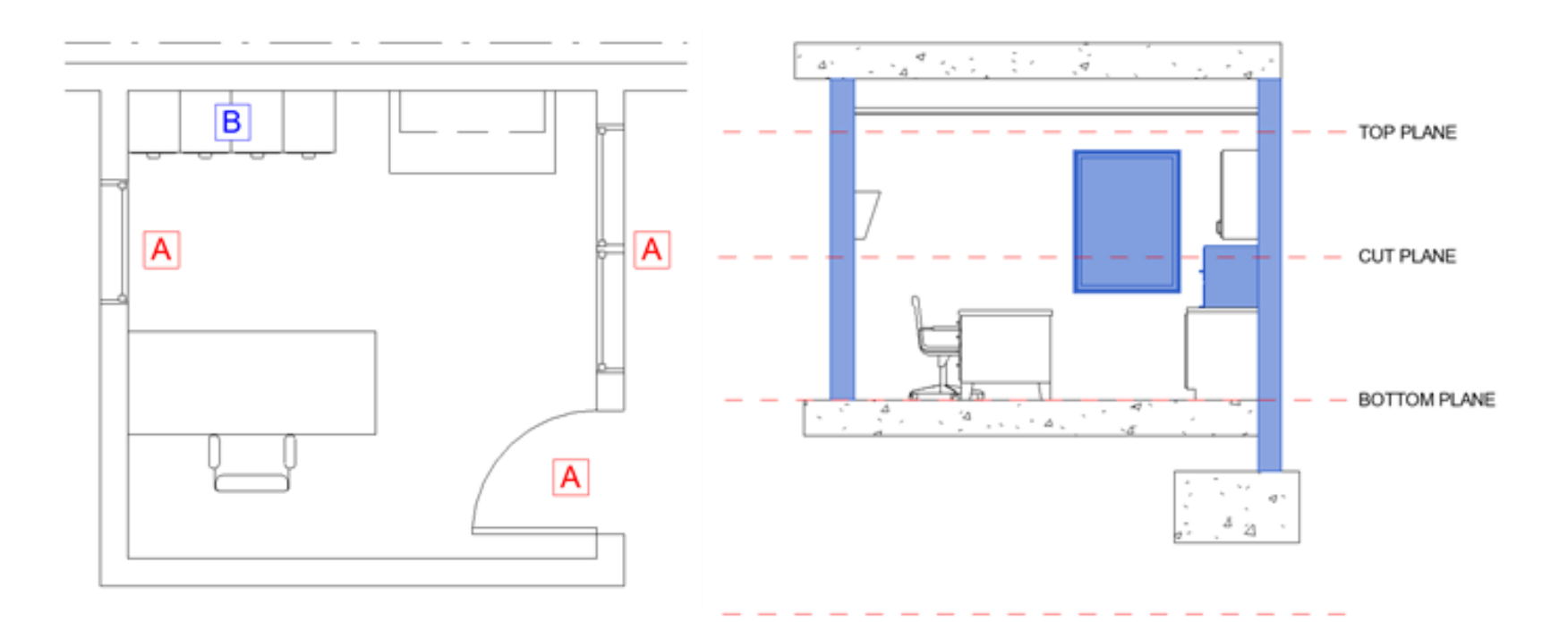

## Ζητήματα Ορατότητας στα σχέδια του REVIT

### **Στοιχεία κάτω από το Cut Plane και πάνω από το Bottom Plane**

Τα στοιχεία που βρίσκονται κάτω από το Cut Plane και πάνω από το Bottom Plane επισημαίνονται με μπλε χρώμα. Στο σχέδιο της κάτοψης φαίνονται:

Α. Στοιχεία που εμφανίζονται χρησιμοποιώντας το πάχος της γραμμής προβολής επειδή δεν τέμνονται από το cut plane

TOP PLANE

CUT PLANE

**BOTTOM PLANE** 

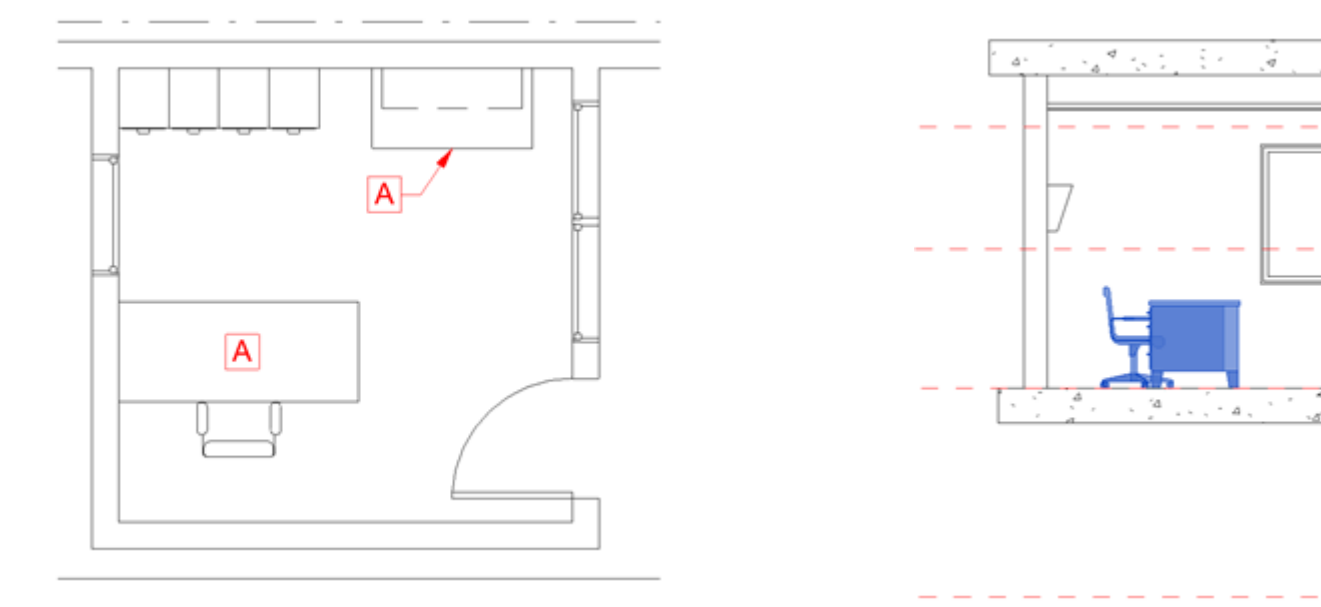

## Ζητήματα Ορατότητας στα σχέδια του REVIT

### **Στοιχεία που είναι πάνω από το Cut Plane και κάτω από το Bottom Plane**

Τα στοιχεία που βρίσκονται κάτω από το Cut Plane και κάνω από το Τοp Plane επισημαίνονται με μπλε χρώμα. Στο σχέδιο της κάτοψης φαίνονται:

Α. Στοιχείο που εμφανίζεται χρησιμοποιώντας το πάχος της γραμμής προβολής. Πρόκειται για το casework που είναι τοποθετημένο στον τοίχο και φαίνεται με διακεκομμένη γραμμή γιατί αυτή έχει επιλεγεί ως line style για το συγκεκριμένο family.

Β. Στοιχεία που δεν εμφανίζονται επειδή δεν είναι στις κατηγορίες window, casework, general models.

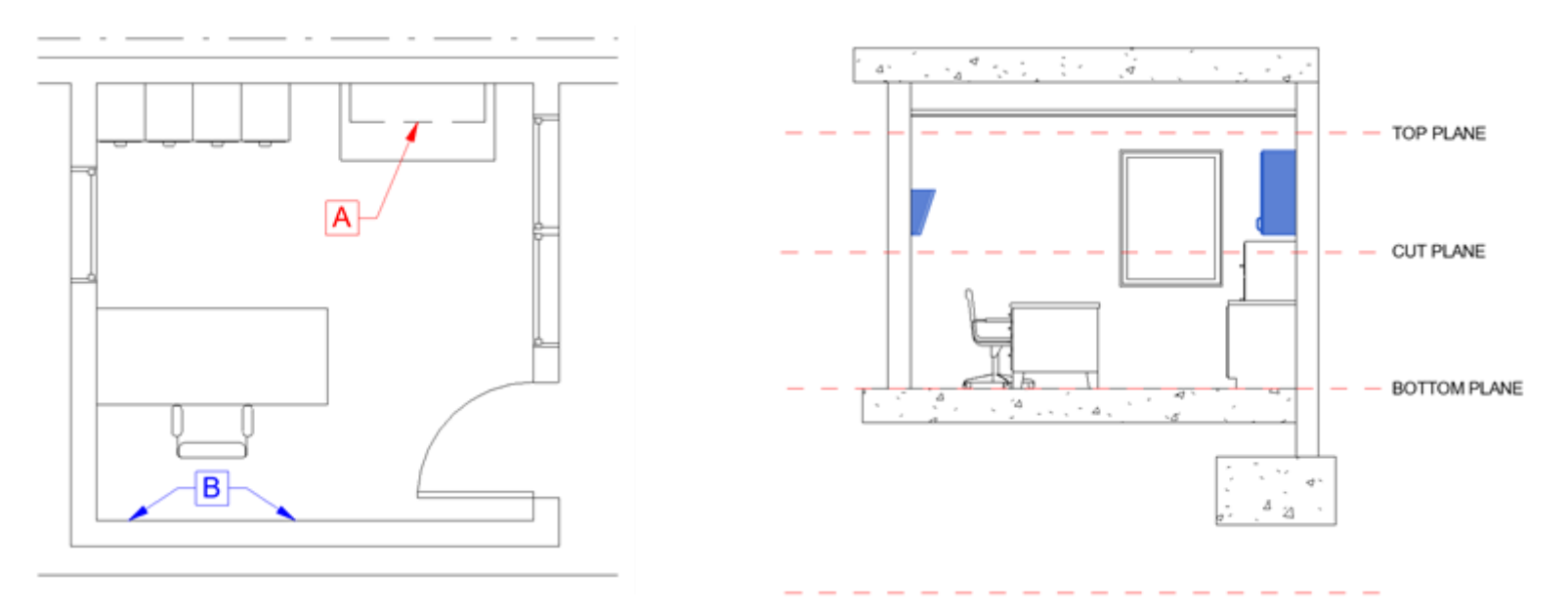

## Ζητήματα Ορατότητας στα σχέδια του REVIT

### **Στοιχεία κάτω από το Bottom Plane και μέσα στο View Depth**

Τα στοιχεία που βρίσκονται κάτω από το Bottom Plane και μέσα στο View Depth επισημαίνονται με μπλε χρώμα. Στο σχέδιο της κάτοψης φαίνονται:

Α. Στοιχείο που εμφανίζεται χρησιμοποιώντας το Line style <Beyond>. Αυτό είναι το θεμέλιο.

**Β.** Στοιχείο που εμφανίζεται χρησιμοποιώντας το πάχος της γραμμής προβολής. Αυτό είναι το floor και βρίσκεται εντός της προσαρμοσμένης περιοχής του View Depth.

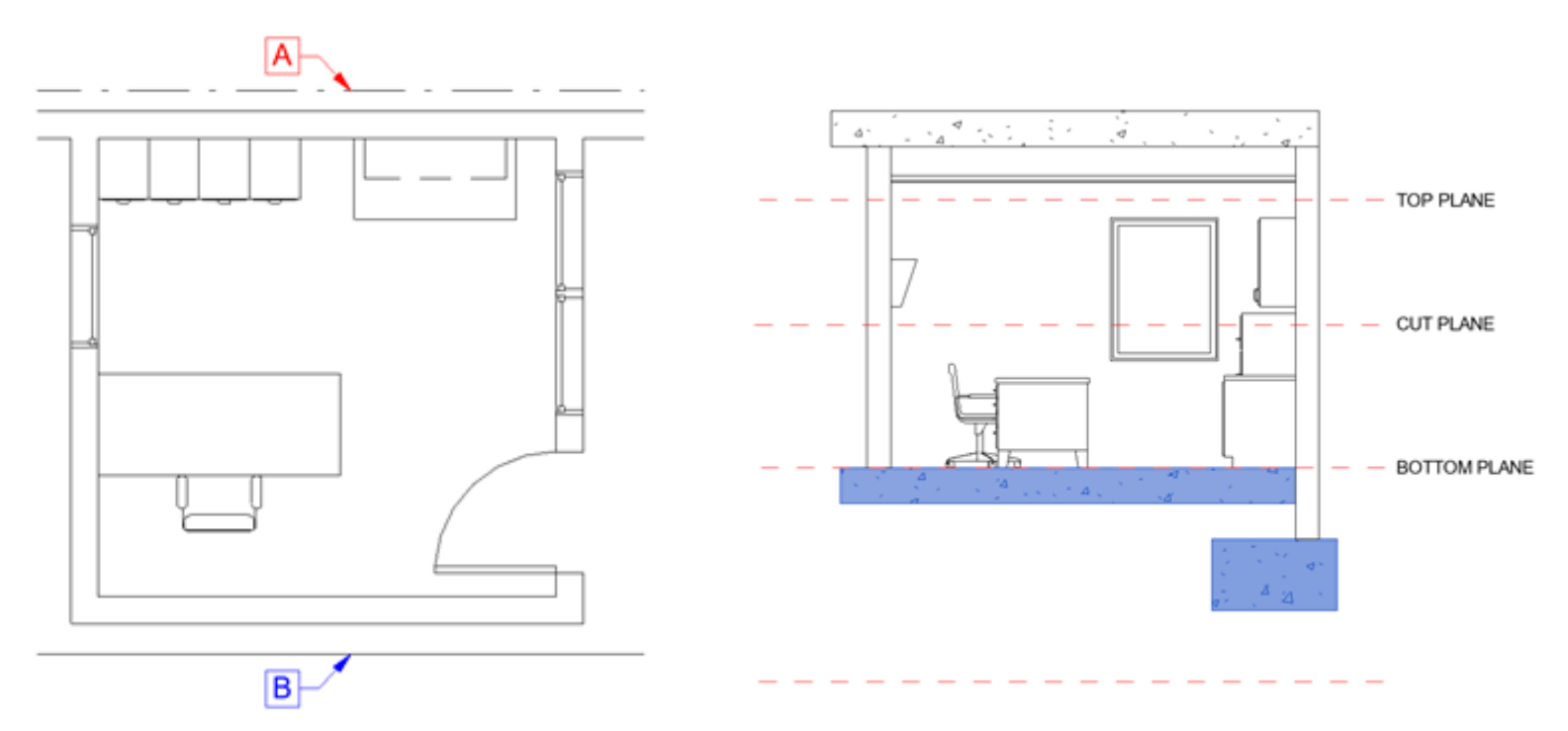

# **Revit Object Styles**

## Ζητήματα Ορατότητας στα σχέδια του REVIT

To πάχος της γραμμής κοπής και προβολής, το χρώμα και το line pattern ανά κατηγορία (e.g. wall, window, casework) ορίζονται από

*Μanage-> Object Styles* 

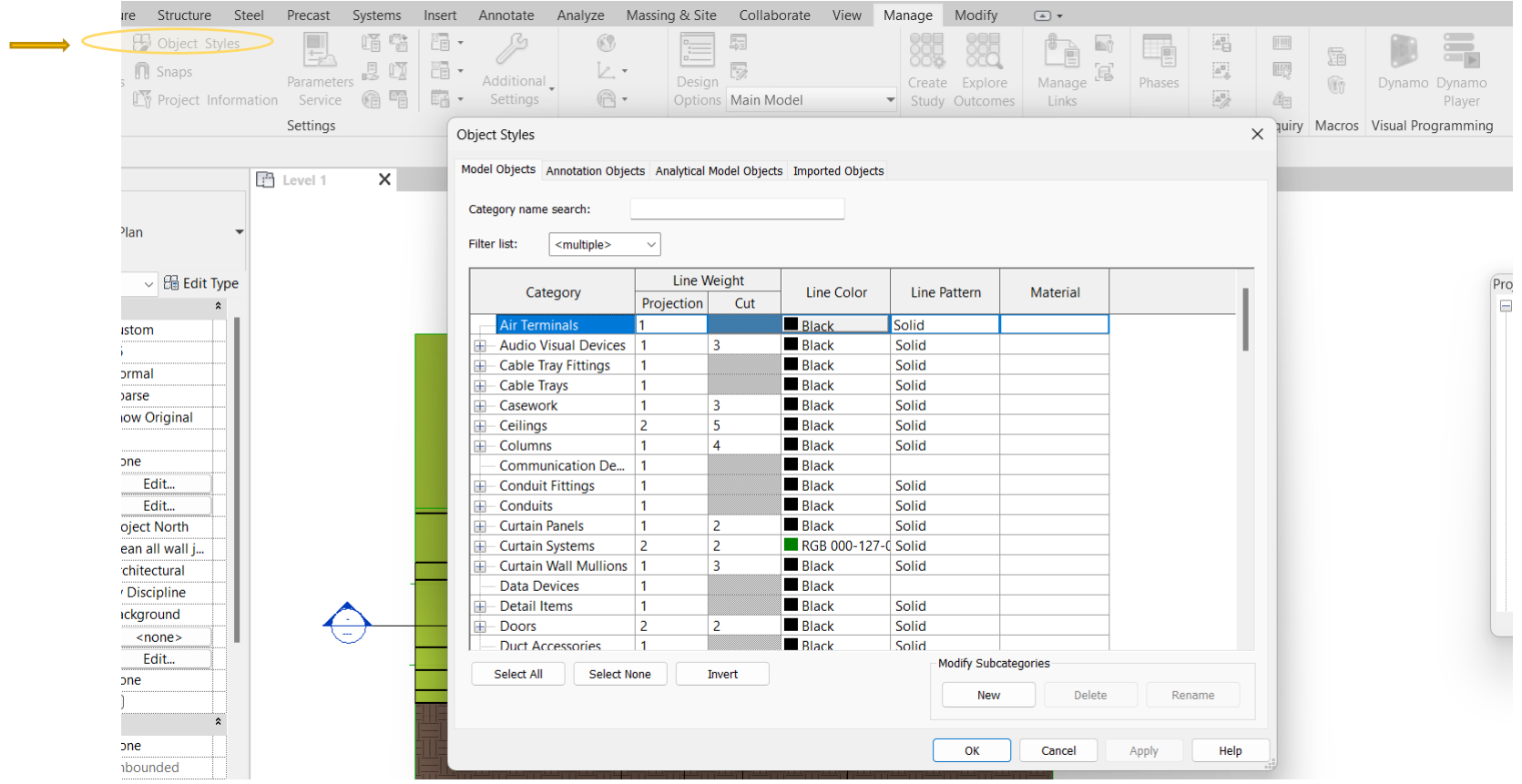

## Τοποθέτηση διαστάσεων στα σχέδια του REVIT

Υπάρχουν τα παρακάτω εργαλεία διαστασιολόγησης που βρίσκονται στο Annotate tab : **Aligned**, **Linear**, **Angular**, **Radial**, **Diameter**, **Arc Length, Spot Elevation**, **Spot Coordinate**, **Spot Slope**

Για παράδειγμα,

*Annotate tab > Aligned >* Επιλογή του *reference focus (*(Wall centerlines / Wall faces / Center of core / Faces of core)

Επιλογή **Individual References** ή **Entire Walls** *>* Click στο (model element) references για να δημιουργηθεί η διάσταση

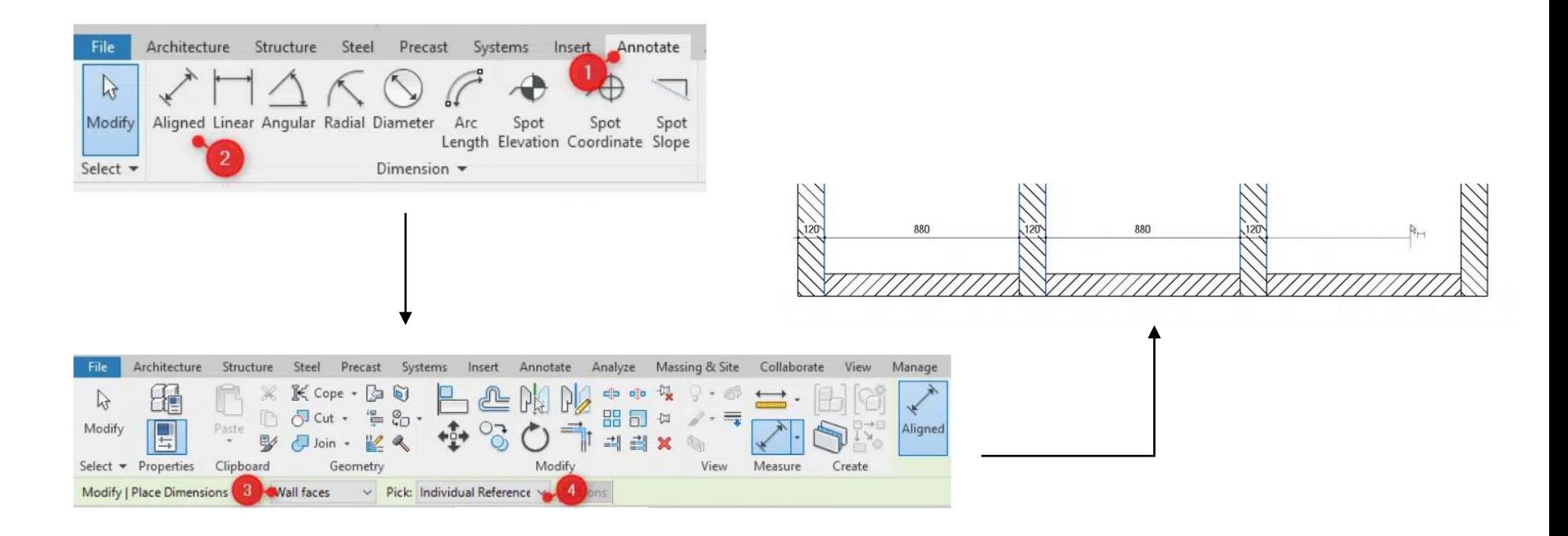

## Τοποθέτηση διαστάσεων στα σχέδια του REVIT

Υπάρχουν τα παρακάτω εργαλεία διαστασιολόγησης που βρίσκονται στο Annotate tab : **Aligned**, **Linear**, **Angular**, **Radial**, **Diameter**, **Arc Length, Spot Elevation**, **Spot Coordinate**, **Spot Slope**

Προσθήκη στάθμης

*Annotate tab > Spot Elevation >* Xρήση του *options bar* για επιλογή του relative base, του the types of elevations για το σχέδιο και του preferred host.

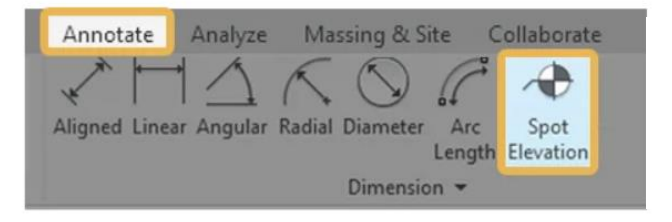

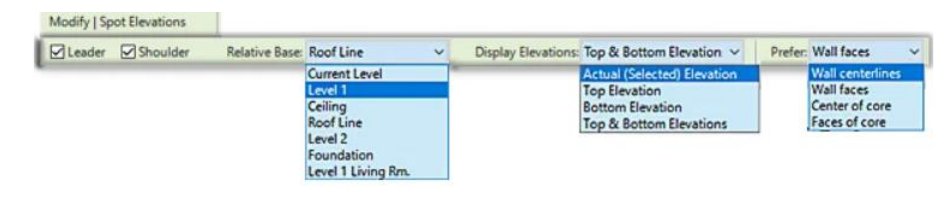

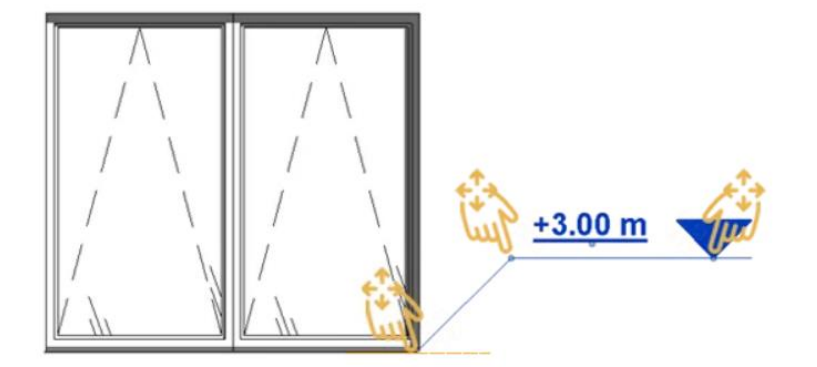

### Επιλογή του *reference point*

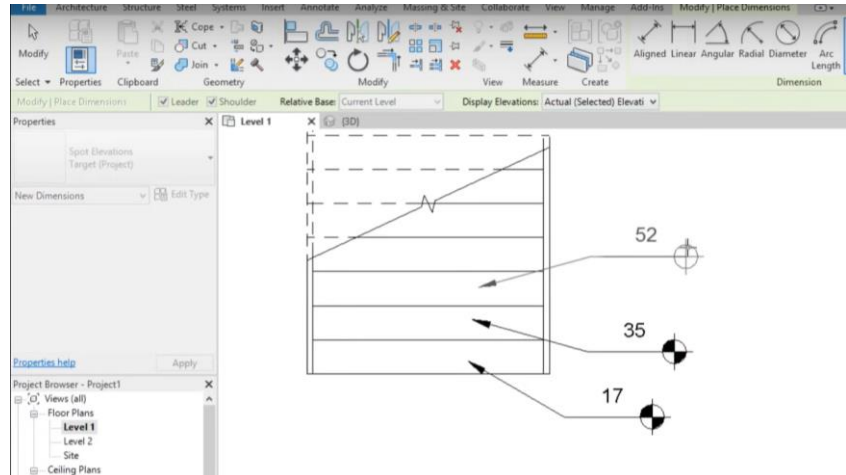

## Επεξεργασία διαστάσεων στα σχέδια του REVIT

Επεξεργασία dimension style αφού επιλέξω τις διαστάσεις **Properties > Edit Type**

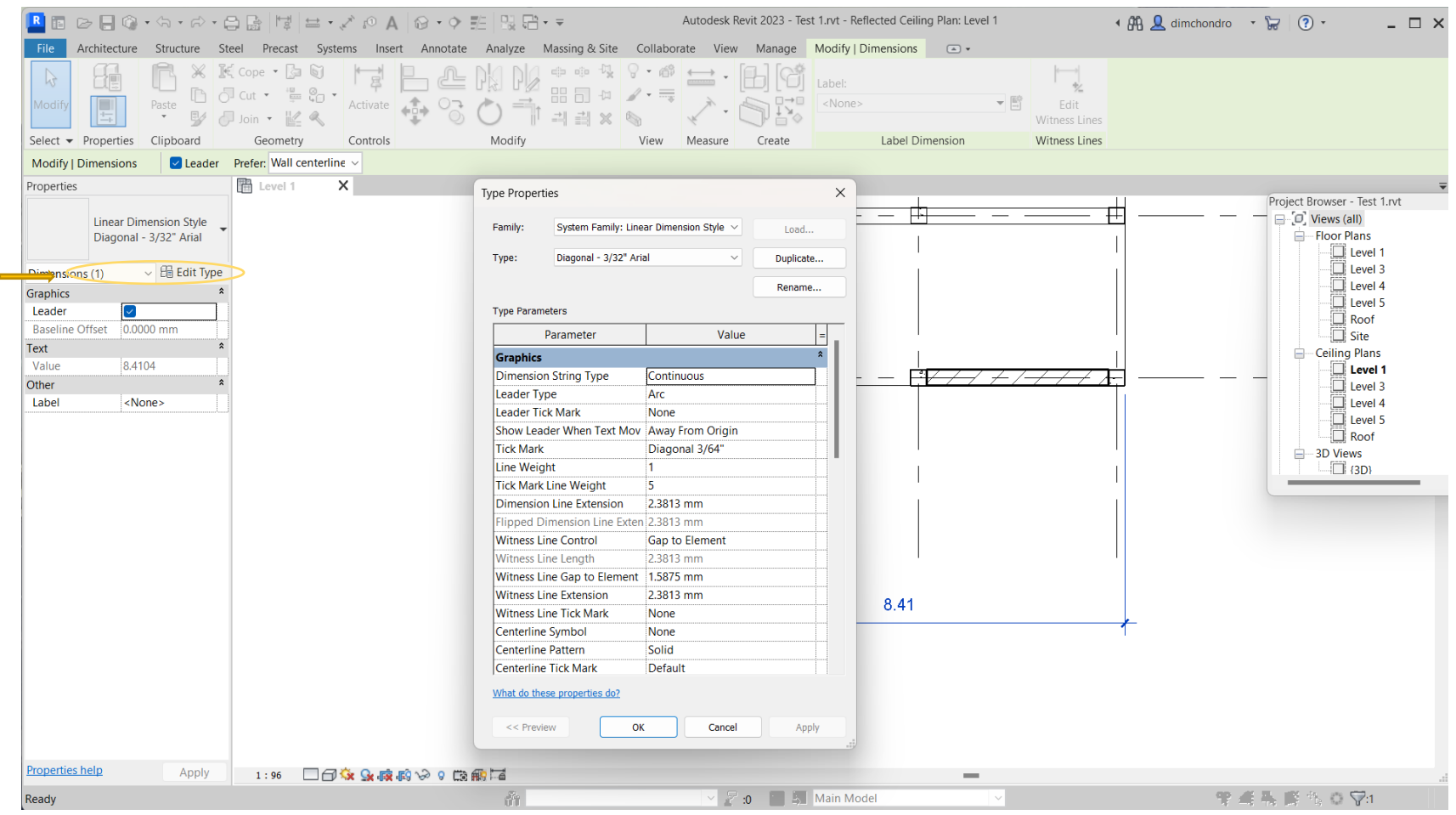

### Επεξεργασία διαστάσεων στα σχέδια του REVIT

Υπάρχουν πολλαπλές *type parameters* για τις διαστάσεις. Σημειώνονται οι σημαντικότερες στις παρακάτω εικόνες.

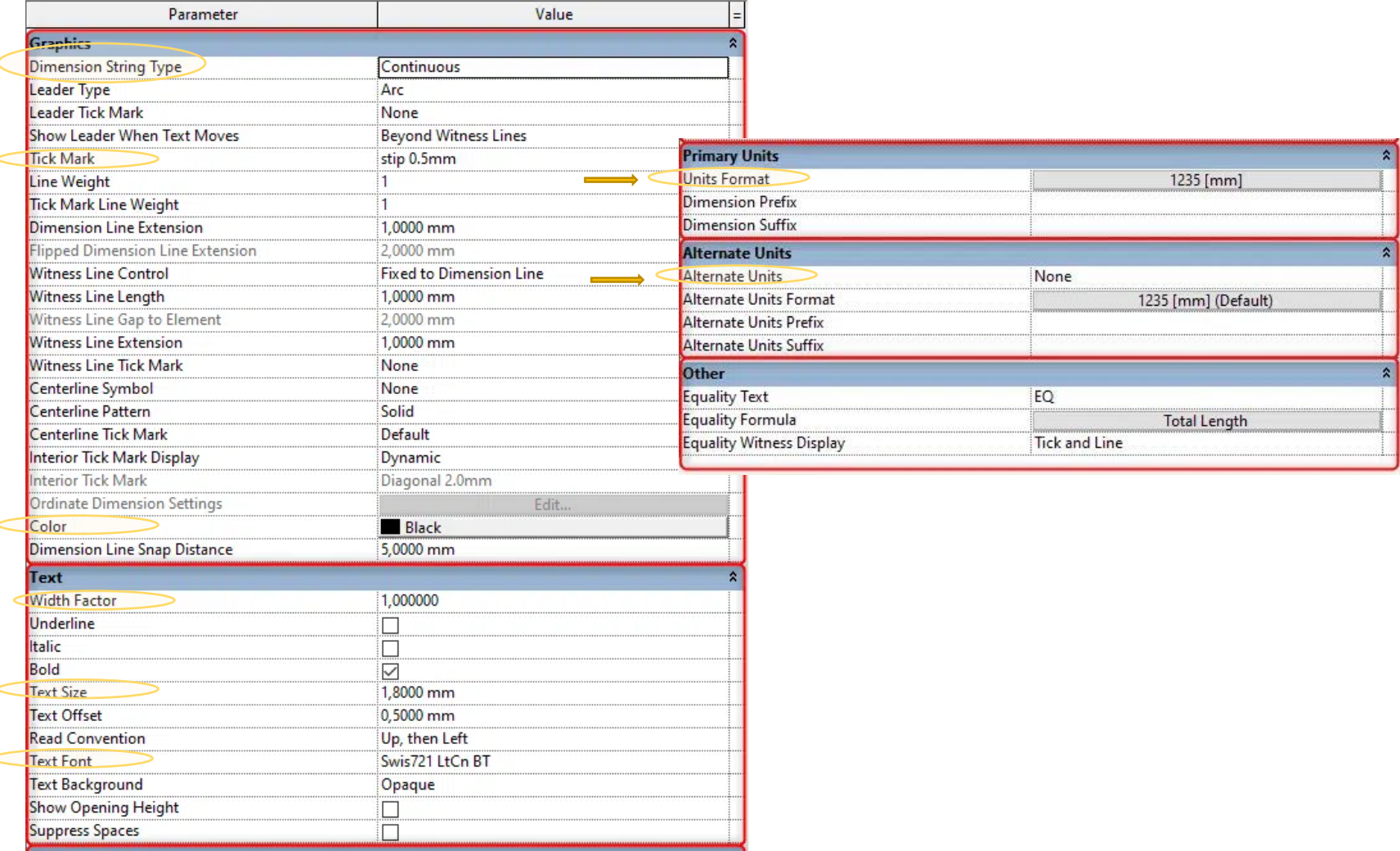

# **Revit Symbols**

## Εισαγωγή συμβόλων στα σχέδια του REVIT

Τα απαραίτητα σύμβολα των σχεδίων (κατόψεων, όψεων, τομών κ.α.) όπως για παράδειγμα το σύμβολο του Βορρά, σύμβολα ανοιγμάτων, ετικέτες κ.α. μπορούν να σχεδιαστούν στο REVIT από :

#### *Annotate > Detail > Detail Line*

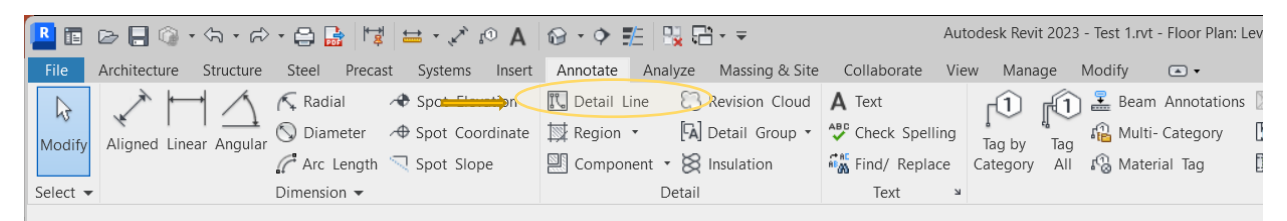

Σχεδίαση με χρήση των εργαλείων *Draw* και να μορφοποιηθούν από *το Line style*

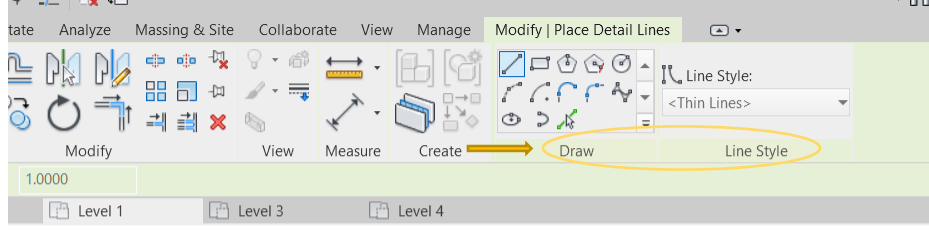

### Προσθήκη κειμένου από *Annotate > Τ ext*

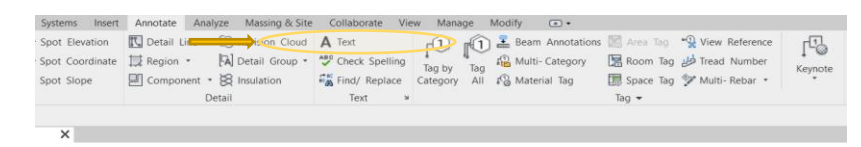

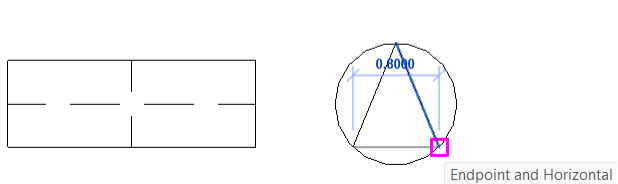

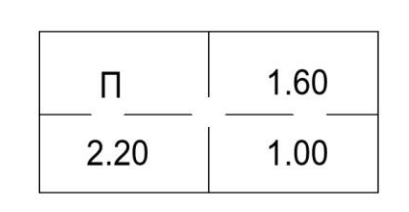

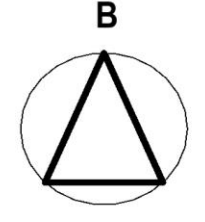

## **Revit Rooms**

### Εισαγωγή **rooms & legends** στα σχέδια του REVIT

*Architecture > Room > Click στην περιοχή που αποτελεί δωμάτιο*

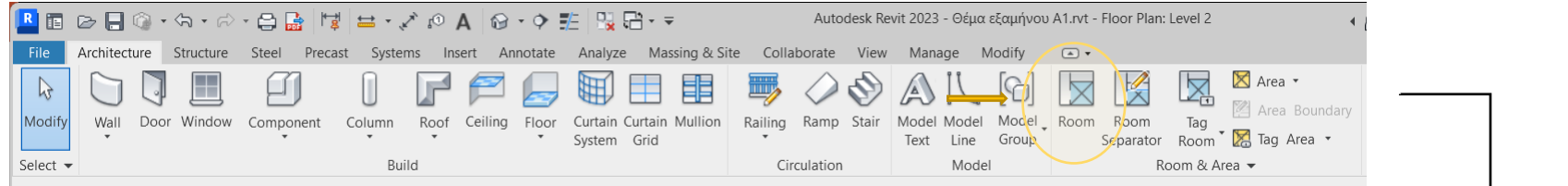

#### *Αλλαγή ονόματος και μορφοποίηση room tag με click στο όνομα, properties > edit type και edit family*

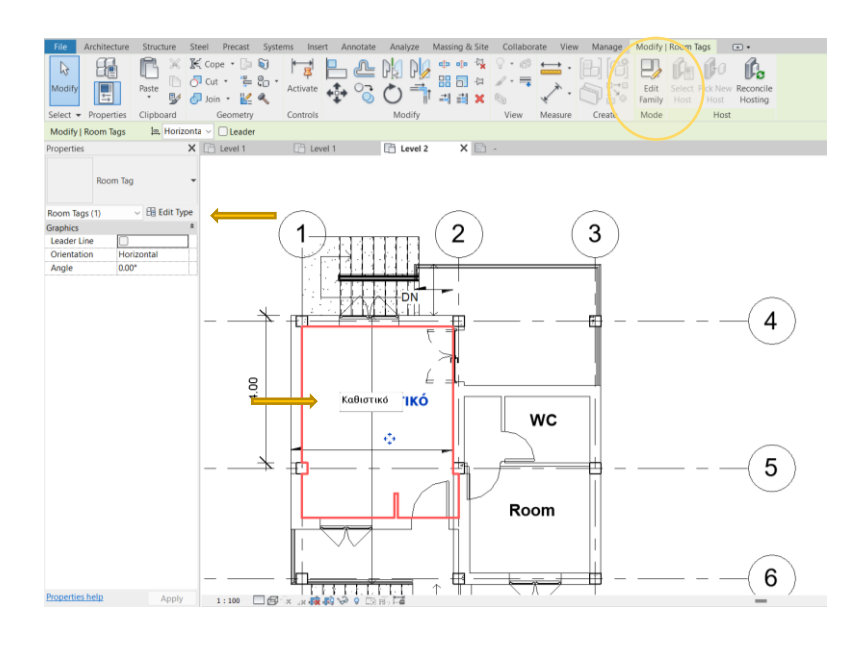

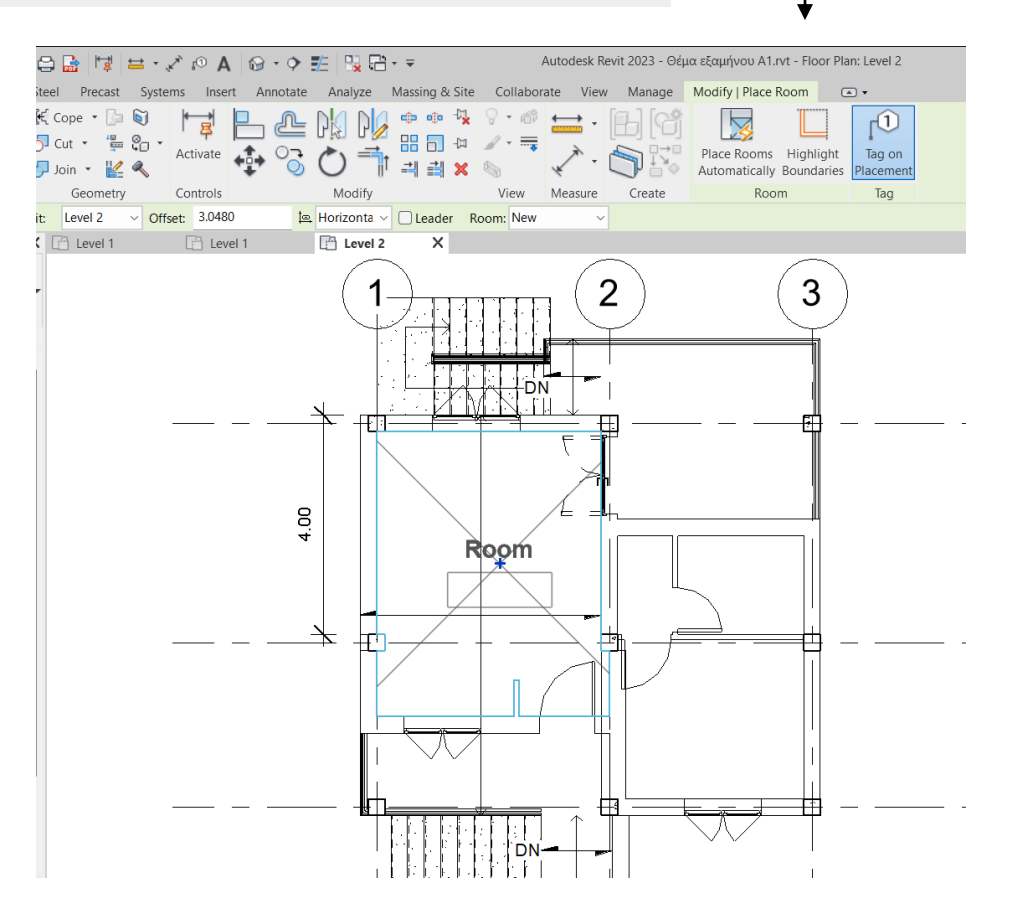

## **Revit Rooms**

### Εισαγωγή **rooms & legends** στα σχέδια του REVIT

#### *Αnnotate > Color Fill Legend*

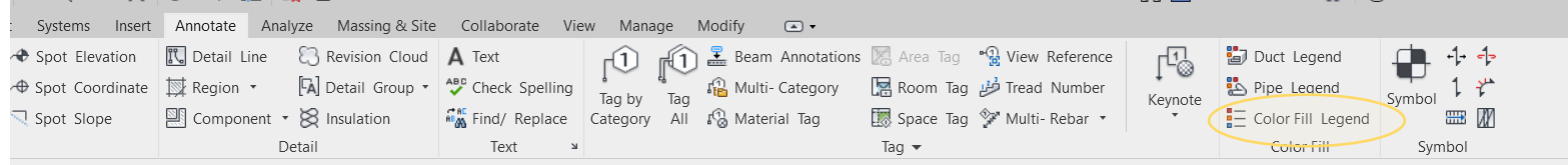

#### *Click to place> Space type: Room & Color scheme: Name > ok*

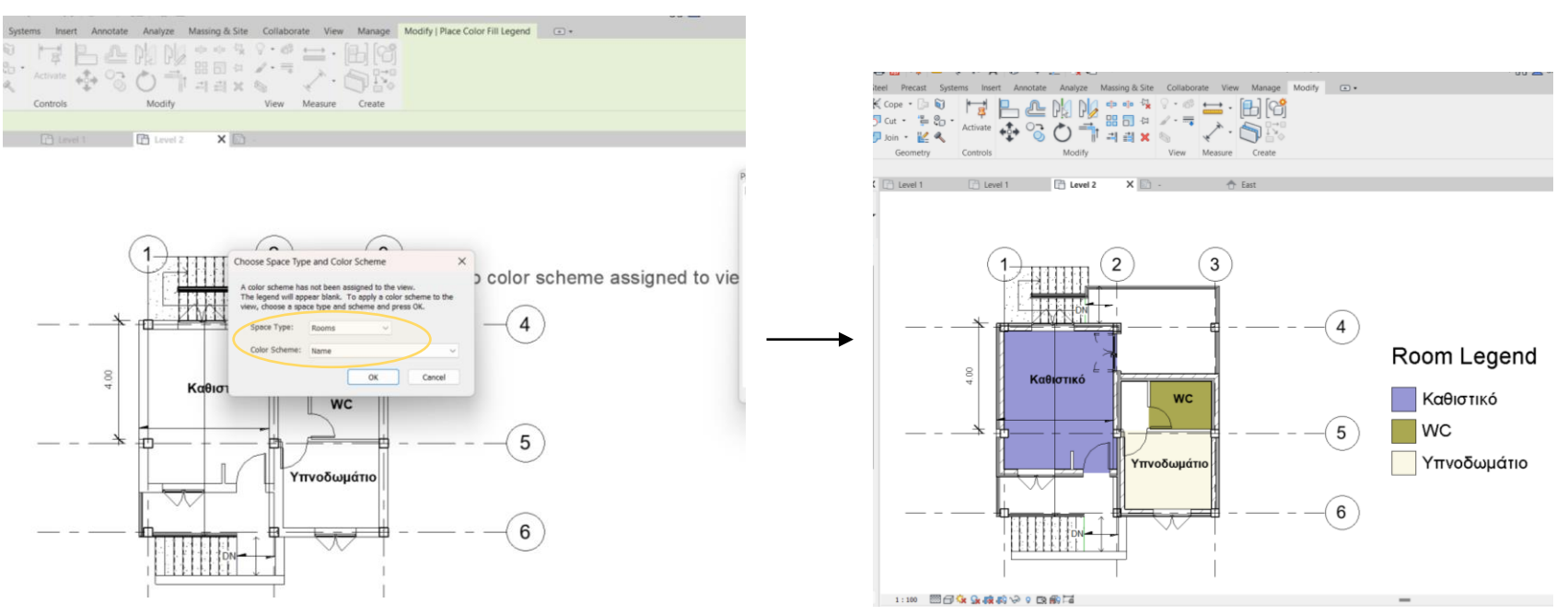

# **Revit Rooms**

Εισαγωγή **rooms & legends** στα σχέδια του REVIT

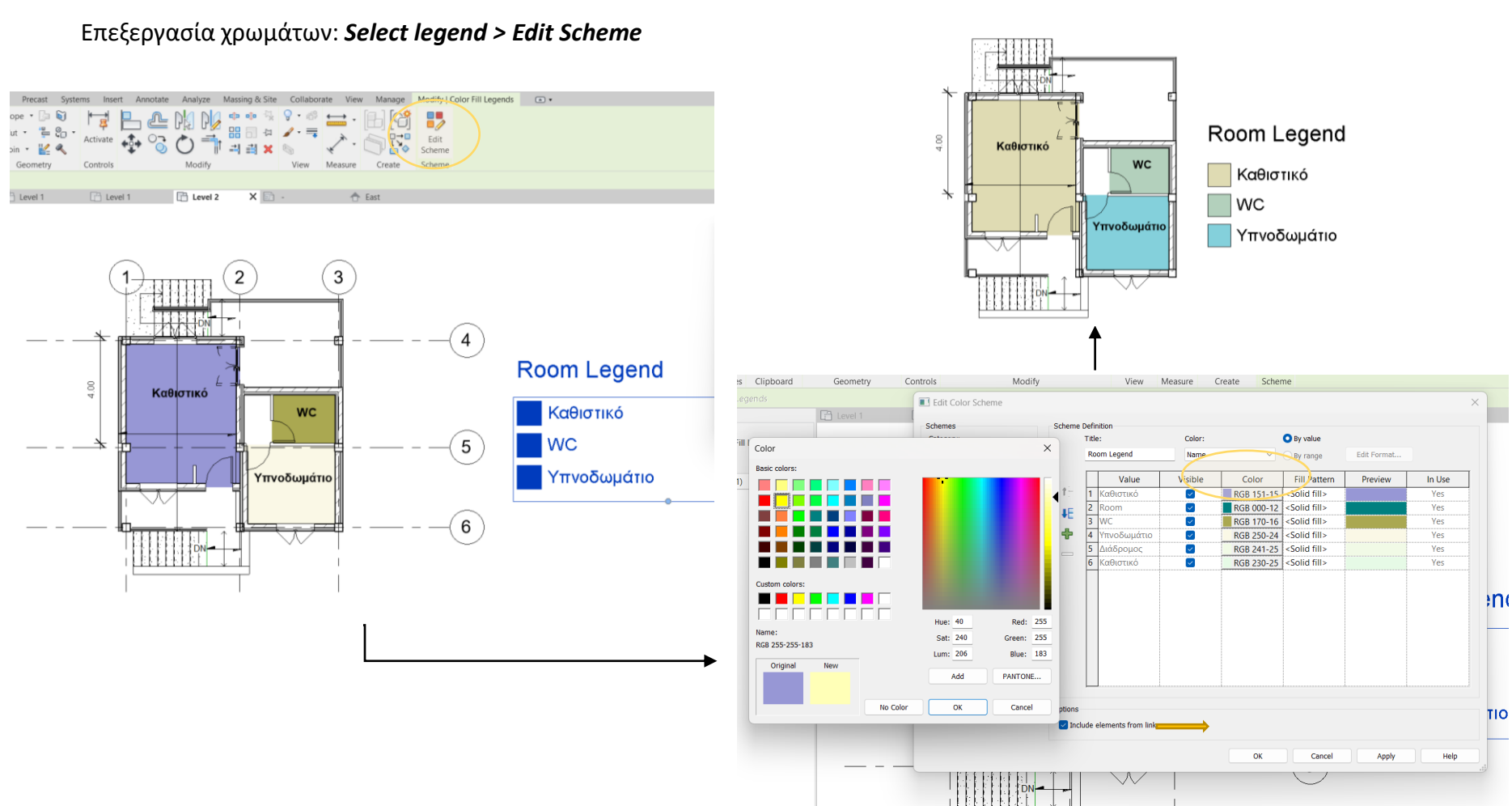